# THE TESTAMENT OF **SHERLOCK**<br>HOLMES

## MANUAL

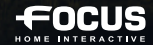

#### IMPORTANT HEALTH WARNING ABOUT PLAYING VIDEO GAMES

#### Photosensitive seizures

A very small percentage of people may experience a seizure when exposed to certain visual images, including flashing lights or patterns that may appear in video games. Even people who have no history of seizures or epilepsy may have an undiagnosed condition that can cause these "photosensitive epileptic seizures" while watching video games.

These seizures may have a variety of symptoms, including lightheadedness, altered vision, eye or face twitching, jerking or shaking of arms or legs, disorientation, confusion, or momentary loss of awareness. Seizures may also cause loss of consciousness or convulsions that can lead to injury from falling down or striking nearby objects.

Immediately stop playing and consult a doctor if you experience any of these symptoms. Parents should watch for or ask their children about the above symptoms children and teenagers are more likely than adults to experience these seizures. The risk of photosensitive epileptic seizures may be reduced by taking the following precautions: Sit farther from the screen; use a smaller screen; play in a well-lit room; do not play when you are drowsy or fatigued. If you or any of your relatives have a history of seizures or epilepsy, consult a doctor before playing

#### HELP - TECHNICAL SUPPORT

If you encounter difficulties installing or running The Testament of Sherlock Holmes, do not hesitate to contact our technical support department by email.

#### E-mail : support@sherlockholmes-thegame.com

Please provide a maximum amount of information on the problem encountered and the way it occurs. Attach a Dxdiag file to your mail.

### SUMMARY

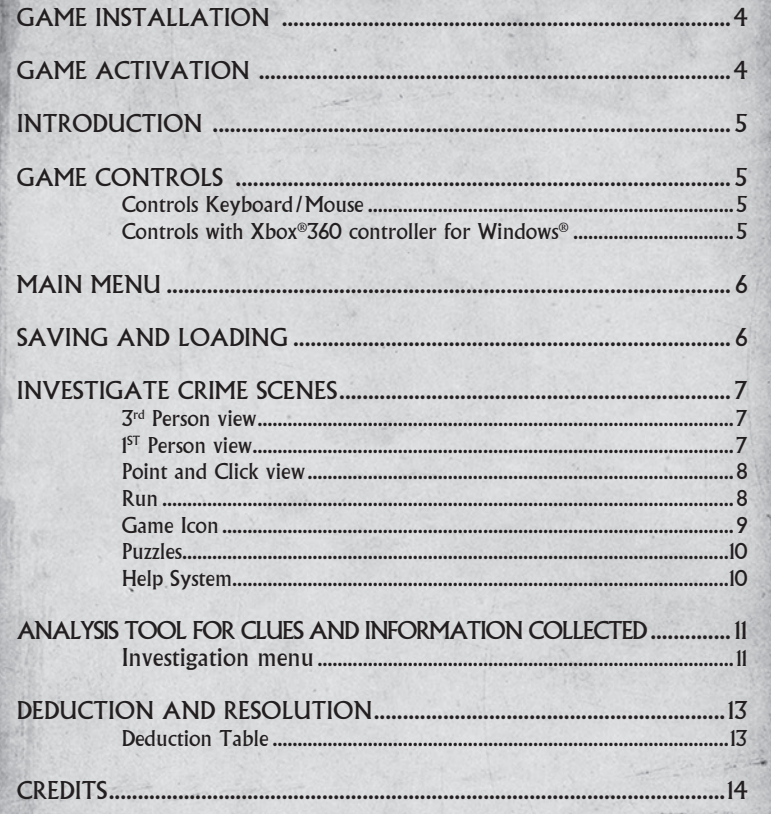

### GAME INSTALLATION

To install the game, please insert the DVD into your DVD drive and then follow the on-screen instructions. If no window is displayed after you have inserted the disc into your drive, please do the following: double-click on the [Computer] icon on your desktop, then on the [DVD Drive] icon to launch the install program; then follow the install program instructions that appear on-screen.

License Agreement: The license agreement of the game is displayed before you start the game installation. You must read it thoroughly and accept the terms of use before installing the game.

### GAME ACTIVATION

Once the game has been installed, you must enter your serial number, which can be found inside the game box.

#### Please be sure your computer is connected to Internet during the game activation!

If your PC can not be connected to Internet for the game activation, you can activate your game remotely by connecting to another PC or via a smartphone by scanning the QR Code to access to the Internet support page:

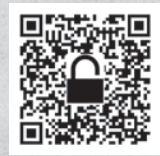

http://activation.sherlockholmes-thegame.com

Follow the instructions onscreen to get your activation key.

If you encounter issues to activate your game, please contact the technical support:

#### support@sherlockholmes-thegame.com

### **INTRODUCTION**

''1898, London. Sherlock Holmes is the main suspect in a case involving theft, fraud and double-crossings. Doctor Watson's faith in his friend begins to waver, as the famous detective flees Scotland Yard and raises further suspicion; prowling around at night, destruction of evidence... would Holmes go so far as to commit murder? "

### GAME CONTROLS

#### CONTROLS KEYBOARD/MOUSE

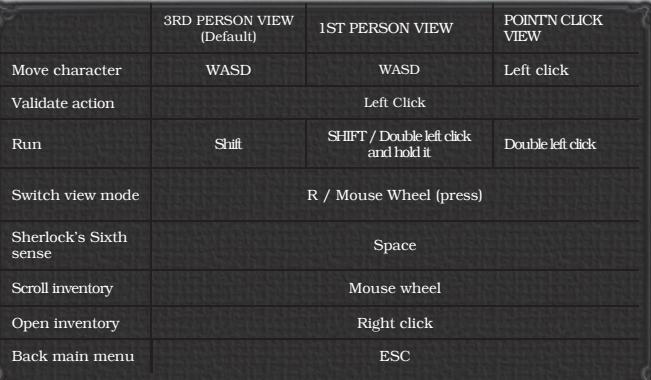

#### CONTROLS WITH XBOX®360 CONTROLLER FOR WINDOWS®

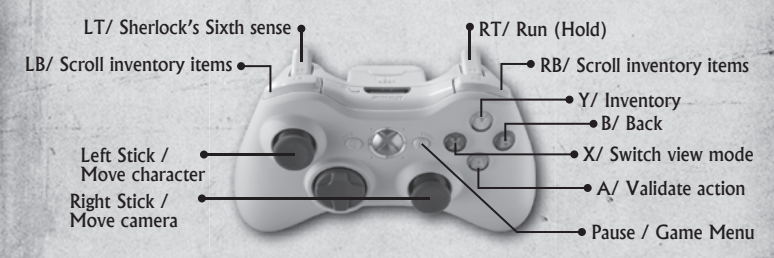

If you are using a Wireless Controller, please ensure it is sufficiently charged.

You will have an opportunity to learn more about these commands and put them into practice via the tutorial offered at the beginning of the game.

### MAIN MENU

Once you have launched "The Testament of Sherlock Holmes" via the game disc, you will access the main menu. From here you can choose one of the following options:

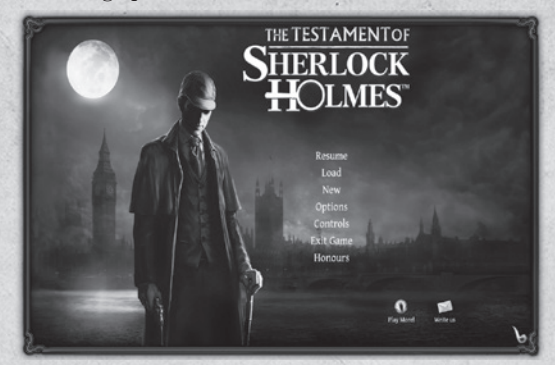

1. Resume: Continue your investigation from where you last saved your progress.

2. Load: This menu allows you to load and play the save of your choice among all of those made during the game.

**3. Launch a new game:** Start your investigation from the beginning, with your loyal friend Doctor Watson, and discover what's going on behind the Testament of Sherlock Holmes.

4. Options: In order to enjoy the game more, the game options can be modified as you please. These range from graphic options to sound options. Please note that once you changed the game options, the game will restart automatically.

**5. Game Controls:** This is where you will learn more about the game's controls.

6. Exit Game: Quit the game.

7. Honours: Throughout the adventure, Sherlock unlocks prices that you can consult via this menu. So, do justice to your detective's reputation and collect them all!

### SAVING AND LOADING

The Testament of Sherlock Holmes offers an automatic saving. You can also save your campaign whenever you want. In order to do so during the game phase, press Esc and select 'Save'.

After that, if you want to load this save, you have the opportunity to use the 'Load' option from the main menu or 'Resume', if the save is the last one you made. In case you want to remove a save slot, you can do it by clicking the cross icon on the top right of the selected save icon.

### INVESTIGATE CRIME SCENES

In order to offer a total immersion in the adventure, the Testament of Sherlock Holmes has three view modes. These will enable you to enjoy the game more but above all to explore different places and crime scenes to a greater or lesser degree to help your investigation.

#### 3RD PERSON VIEW

The view enables you to have an overall view of the scene as well as the character you are controlling.Sherlock (or the character controlled) will move around and react according to the orders you give via the game controls.

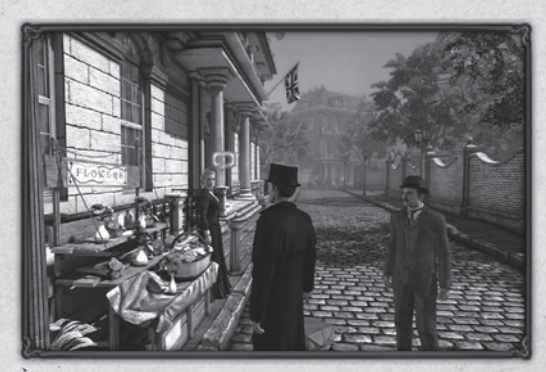

#### 1<sup>ST</sup> PERSON VIEW

The first person subjective view enables you to see exactly what the character you are playing is seeing. It can also provide a better view when you are looking for objects or clues that require thorough searching. To display this view, press the wheel of the mouse or R.

Please note that it is also possible, via the options menu, to display a cursor of your choice in the centre of the screen. This can be very useful in cases where this view is inconvenient.

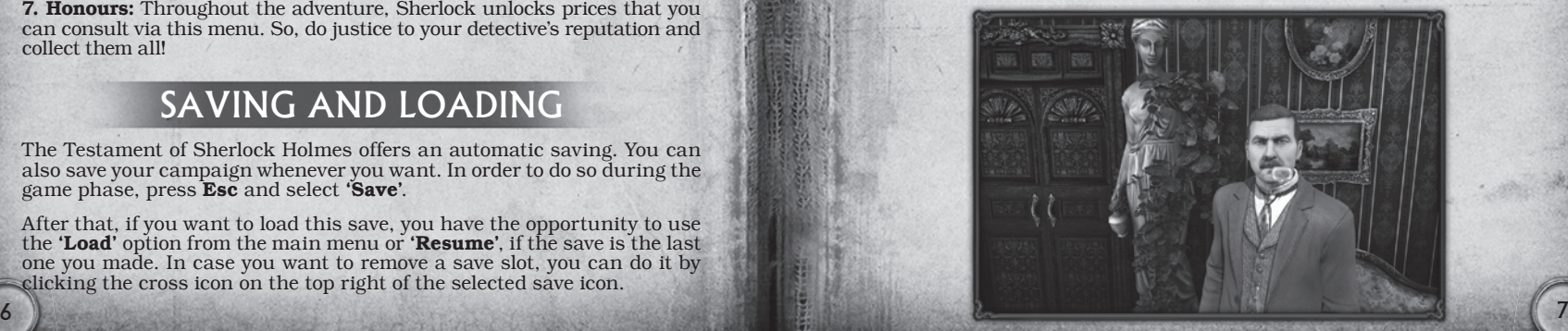

#### POINT'N CLICK VIEW

This classic view of the adventure game lets you explore and search thoroughly a given place. Click on a desired location so your character moves there.

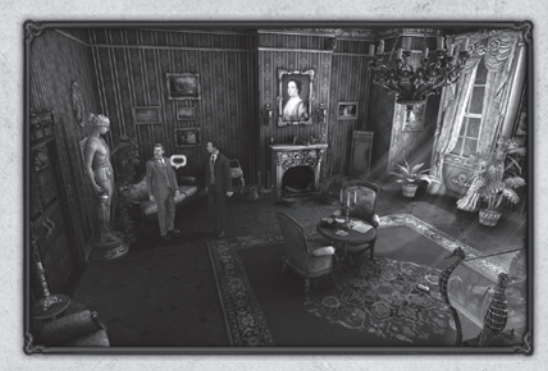

#### RUN

By default, Sherlock walks when you are investigating a given place. Nevertheless, if you have larger environments to explore, you have the option to make your character run. In order to do so, when Point'n click view is enabled, click on the part of the scene where you want your character to go. When the first view is activated, do the same and keep pressing the left click to run. Using this will make moving quicker in both game modes.

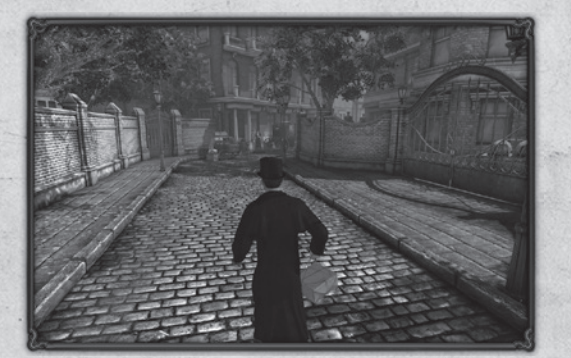

#### GAME ICON

Armed with your pipe and your magnifying glass, you are playing the detective who is renowned for his sense of deduction and analysis. But to be able to keep up with what is going on in this murky affair you will have to put an emphasis on your sense of observation in order to remove and collect the necessary clues for your investigation. There are several ways to assemble these information:

- By carefully observing and analysing the different places and crime scenes. You may also learn more about past events by doing this.
- By finding and removing objects from these places. They could be useful for the case.
- By questioning witnesses or people linked to the affair, so they may provide you with some information or vital clues.

Thus, during your investigation, you will have to examine several places in order to recover these precious clues. To do so, the screenshot below shows you the different actions you can carry out.

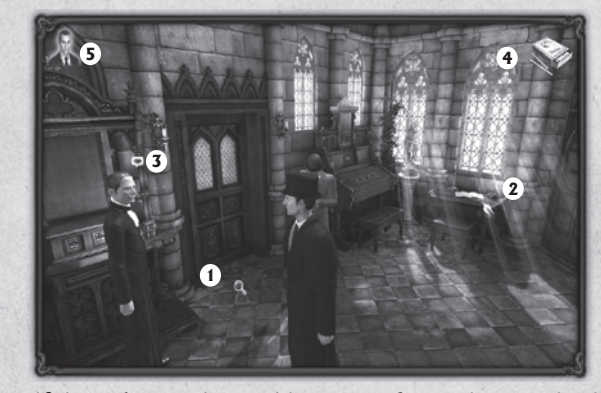

1. Magnifying glass: When a blue magnifying glass is displayed, it means an object or a clue is present and can be examined. You can study it by clicking on it. Note that when a clue has been examined, its icon turns green.

2. The Hand: This shows that an item can be taken or interacted with.

**3. Speech Bubble:** This icon is displayed when a dialogue is possible with a character. You can question them and thus obtain precious information for your investigation. To do this, click the character to start discussing with when the icon is visible.

#### 4.Inventory Items:

Used Object: Throughout your investigation, you are encouraged to collect or remove clues. These clues can be objects, substances or any other elements that will (or won't) be linked to your case. They will be very useful as you try to work out the ins and outs of your investigation. Every object that you obtain is then stored in your inventory.

Throughout your adventure, you can use them in order to advance your investigation by using them in conjunction with other elements in your environment. For example, by using your magnifying glass to examine a clue more closely. To be able to use an object, you have two options:

- Open your inventory with right-click and select the object of your choice.
- Use the mouse wheel to scroll through your objects until you reach the one you want.

The object you choose is then displayed on-screen.

New element recovered: During the discussions and additionally by recovering new clues, a reminder informs you that a new element is available in your inventory (accessed via the right-click).

5. Sixth sense. When you call on Sherlock's sixth sense, this icon is displayed. Consult the 'Help system' section to learn more about it.

#### PUZZLES

Across your investigation, Sherlock will have to solve lots of enigmas in order to advance and throw more light onto this affair. You will have to call on your sense of logic to solve these puzzles and once completed, they will enable you to access new clues and information to carry on with the investigation. When a puzzle is displayed, you can view the instructions by clicking the interrogation mark onscreen.

#### HELP SYSTEM

If you are stuck in one place or can't solve a puzzle, you can call on Sherlock's sixth sense. By pressing SPACE in a given area, you can display all objects that you are able to interact with. Depending on the difficulty, this 'help' will take more or less time to be available again after it has been used. During puzzles, the help system also offers you the opportunity to simulate solving them. This allows less experienced players to progress in the story without having to suffer the repercussions of an unsolved puzzle.

However, to retain your total immersion as a detective, we advise you to use this help sparingly.

### ANALYSIS TOOL FOR CLUES AND INFORMATION COLLECTED

Usually, the second phase of an investigation consists in making the clue you have found 'talk' to you. To do this, you will have some tools at your disposal.

#### INVESTIGATION MENU

To enable you to analyse your clues or search for information, you can rely on a range of tools. This is where you will find all the clues and information you have collected during the investigation. Please note that the corresponding icon is also displayed on the right top screen when a new inventory item is available in the inventory (Dialogue, new deduction item...). To access the menu, use the right-click. You can then use and consult one of the following tools:

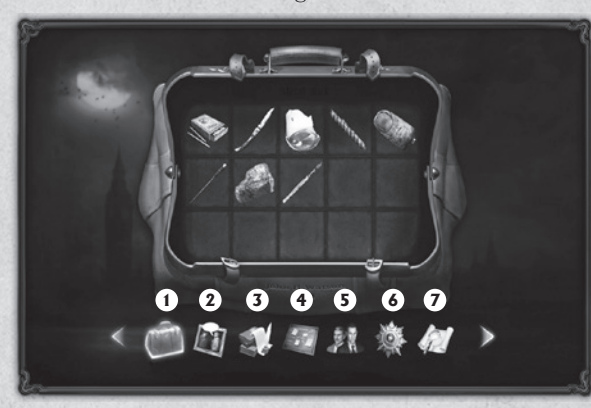

#### 1. Inventory :

Gathered in Doctor Watson's bag, this is where you will find the inventory and where the items collected during the investigation can be used. Use the left-click to select an object and learn more about it. To use an object from the inventory, you have two possibilities:

- Select an object and left-click to take it and right-click to return to the game.
- During the game, you can choose the object required by using the mouse wheel. The objects will scroll past in the upper right of your screen.

Also, you may have the possibility to combine items in order to make a new one. This new item could help you to move forward in your investigation.

Then simply choose an interaction area (dialogue, examination or other) and confirm to use the object.

#### 2. Dialogues summary.

You may not have remembered all the conversations you have had with different people. Don't worry - this icon is displayed when a conversation summary is available during the game. You can then re-read the conversation summary and maybe even spot some precious information that will help you with the case.

#### 3. Documents

The documents you find will not only help you to understand the context of your case or the profile of certain protagonists, but they can provide additional clues to solve certain puzzles.

#### 4. Deduction table

This tool is very useful since it enables you to consider the overall context in a concise manner, in order to be better able to deduce conjecture from it and verify the truth. Learn more about it in the 'Deduction and resolution' chapter of your game manual.

When this image appears in the game, it indicates that a new element is available in your deduction table.

#### 5. Change character

Depending on the context, you may play characters other than Sherlock Holmes such as his loyal friend Doctor Watson. You can therefore use this menu to choose your character. If the context does not allow it, you will be advised via a message.

#### 6. Decorations and honours

As a loyal servant of Her Majesty, and unequalled detective that you are, your outstanding actions throughout this investigation will lead you to being distinguished through numerous awards. These will be collected here to bear witness to your well-known acts of bravery.

#### 7. Map of London

The map of London allows you to move throughout the city to meet some protagonists or to investigate some locations during your adventure.

### DEDUCTION AND RESOLUTION

#### DEDUCTION TABLE

A good detective has an innate talent for deduction and as Sherlock Holmes you outperform in this aspect. Thanks to your deduction table created by the good Doctor Watson, you can assemble the information you have collected in order to deduce a logical outcome to events and have a clearer idea of the different scenarios placed in front of you.

Throughout this investigation, you will collect information and clues that will enable you to create your own theories. To be able to confirm them, find each logical outcome. If the chain is correct, it will be displayed in green.

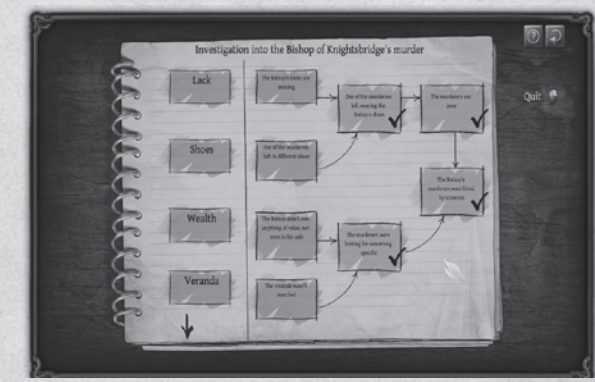

Be careful, sometimes you may feel stuck. Confirm your deduction table regularly in order to be sure that you have solved it correctly and can continue your investigation.

### **CREDITS**

#### FROGWARES

Alexander Masliukivskyi Alexander Novak Alexander Panenko Alexandr Donets Alexandr Kuzmin Alexey Yurkin Alexey Zaryuta Andrey Sibiryakov Artyom Kravchenko Aurelie Ludot Dima Kryzhanovskiy Dmitriy Eremenko Dmitriy Martynenko Eugene Musienko Evgenia Leonova Igor Dyakov Ilya Rubinskiy Katerina Kovalchuk Kateryna Isaeva Lesia Hvorostina Ljudmila Starodub Marina Orlova Maxim Shcherbakov Olga Ryzhko Pascal Ensenat Pavel Kostuchenko Roman Litvin Sergei Chervonnyi Sergey Gulevatiy Sergey Salnikov Sergey Usachev Svetlana Gunchenko Vadim Kalinichenko Valeria Sheveleva Valeriy Drobyazhenko Viktor Myhno Vitaliy Tetiora Wael Amr Yevgen Fiklistov Yura Boyko Yuriy Sholudchenko

Tabatha Reed (Dialogues) Franck Scharff (Game Design) Alexandr Dudko (Music) Alexandr Ohota (Lipsynch)

#### Face Motion Capture (Cubic-Motion) Gareth Edwards Simon Elms Steven Dorning

Motion Capture (Atopos) Stéphane Dalbera Laurent Helmlinger Richard Le Bihan

#### FOCUS HOME INTERACTIVE

Metropolitan Police Commissionner Cédric Lagarrigue

#### MP Assistant Commissioners

Thomas Barrau Xavier Assémat Anne-Sophie Vernhes Adrien Rotondo Sandra Mauri Tristan Hauvette Special crime Inspectors Luc Heninger Mohad Semlali Nathalie Phung Thierry Ching Florent D'Hervé

#### Dream dealers

John Bert Aurélie Rodrigues Aline Janzekovic Vincent Chataignier Pierre Vinson Yann Le Guellaut Vincent Duhnen

#### Whitechapel beggars

François Weytens Diane Dufraisy-Couraud Manon Lestrade

MP Spokeswoman Marie-Caroline Le Vacon

#### Incriminating evidences guards Jean-Michel Hellendorff Damien Duca Jean-Joseph Garcia Gildas Souka

Lumières' Brothers Stéphan Le Gac Savoye Camille Lallement

#### Informers

Naddir Meridji Olivier Baudart Marie-Thérèse Nguyen Julian Ricq Jean Tramier Larbi Ghalem Xavier Sanson Bank of England Nathalie Jérémie Adrien Bro Florette Nsele Sebastien Lin Maureen BOLGER Stéphane FIGON Lasconie Lukusa M. Ramata Diallo.

Queen Victoria Deborah Bellangé

Prime Minister Jean-Pierre Bourdon

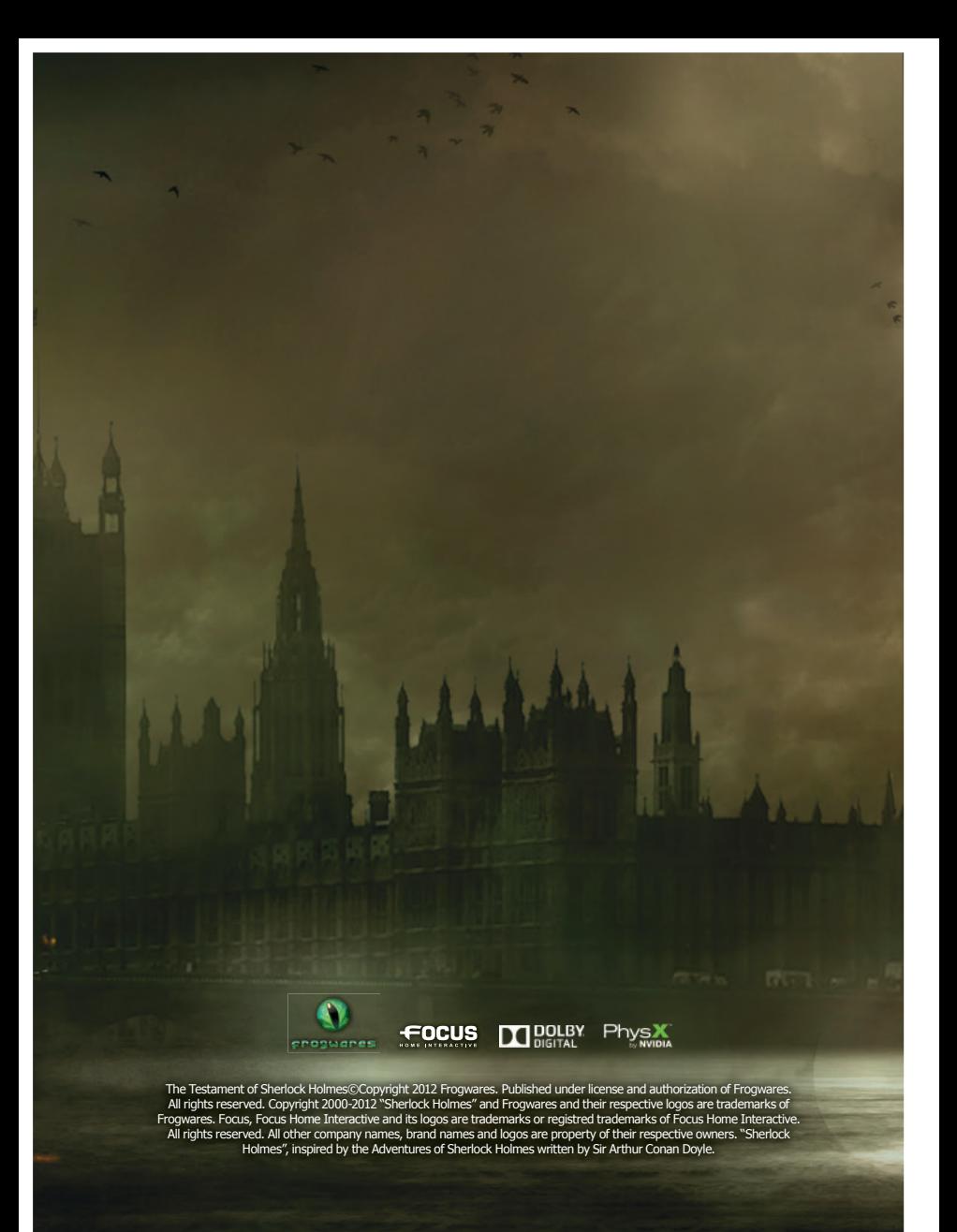